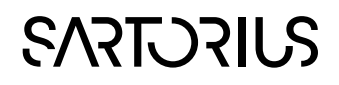

User Guide

# Active Dashboard 2

Interactive Performance Insight

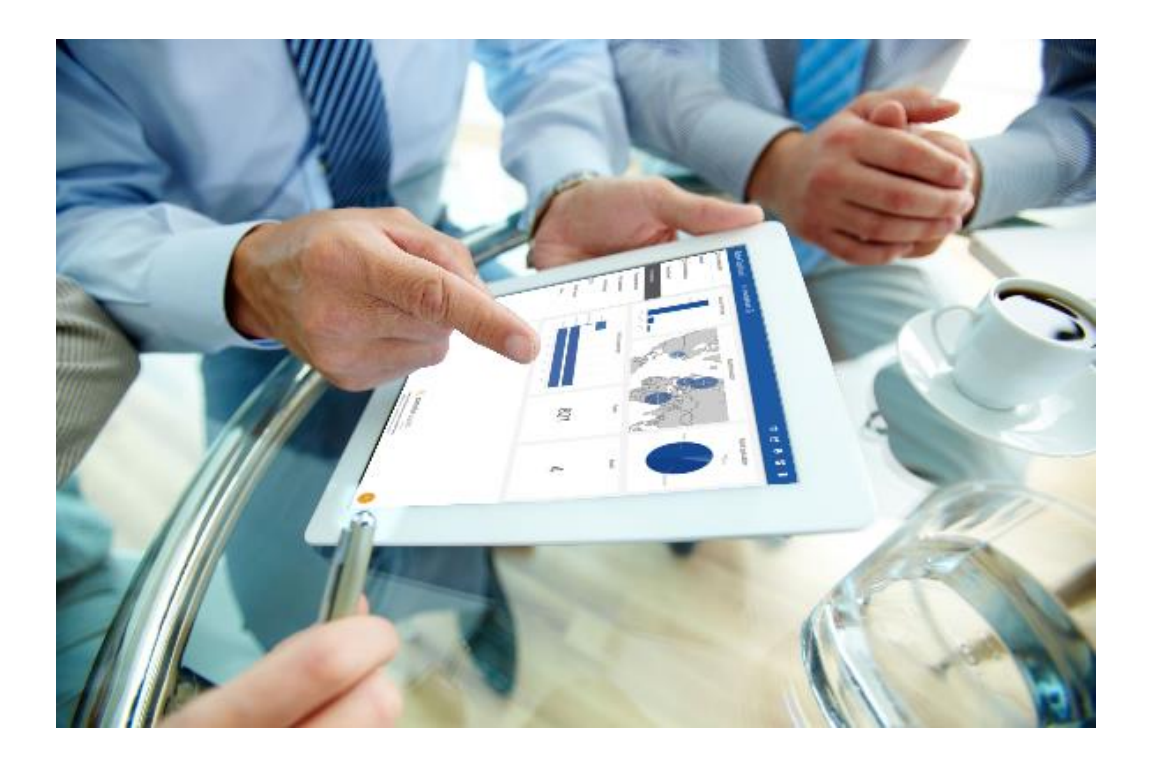

## ©1992-2020 Sartorius Stedim Data Analytics AB, all rights reserved

Information in this document is subject to change without notice and does not represent a commitment on part of Sartorius Stedim Data Analytics AB. The software, which includes information contained in any databases, described in this document is furnished under license agreement or nondisclosure agreement and may be used or copied only in accordance with the terms of the agreement. It is against the law to copy the software except as specifically allowed in the license or nondisclosure agreement. No part of this user guide may be reproduced or transmitted in any form or by any means, electronic or mechanical, including photocopying and recording, for any purpose, without the express written permission of Sartorius Stedim Data Analytics AB.

#### Sartorius Stedim Data Analytics AB, patents and trademarks

US-7151976, US-7523384, US-7622308, US-7809450, US-8086327, US-8244498, US-8271103, US-8412356, US-8494798, US-8577480, US-8725469, US-9069345, US-9429939, US-9541471, US-9746850.

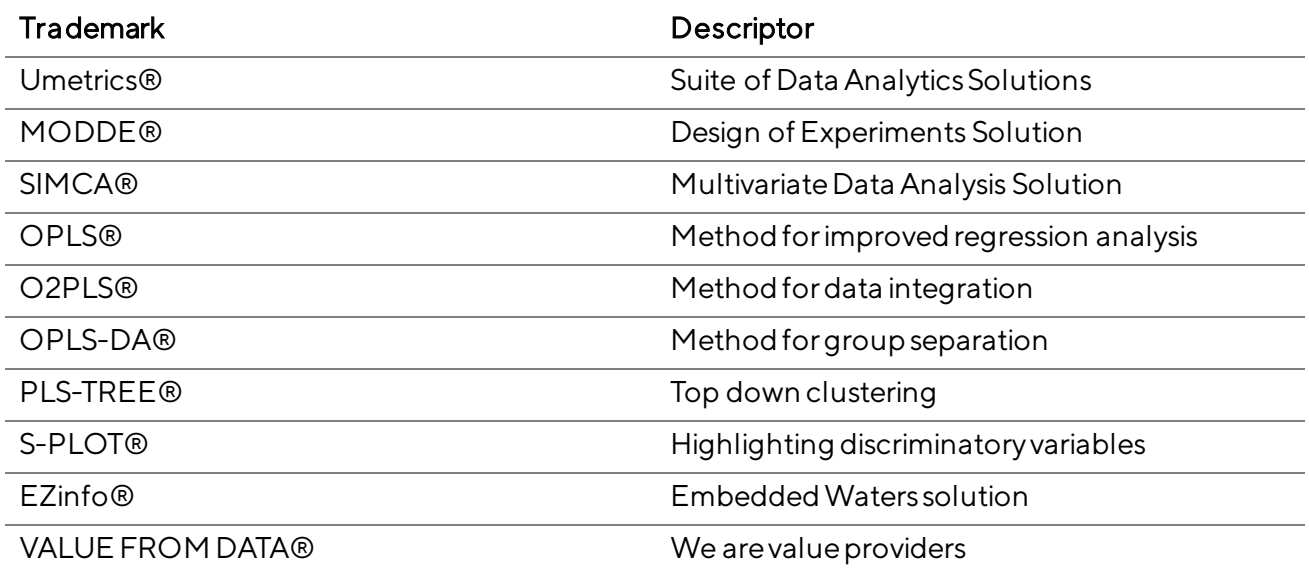

ID #2065

Guide edition date: June 8, 2020

## **SARTORILS**

Sartorius Stedim Data Analytics AB Östra Strandgatan24 SE-90333 Umeå Sweden Phone: +46 (0)90 18 48 00 Email:umetrics@sartorius.com

# Contents

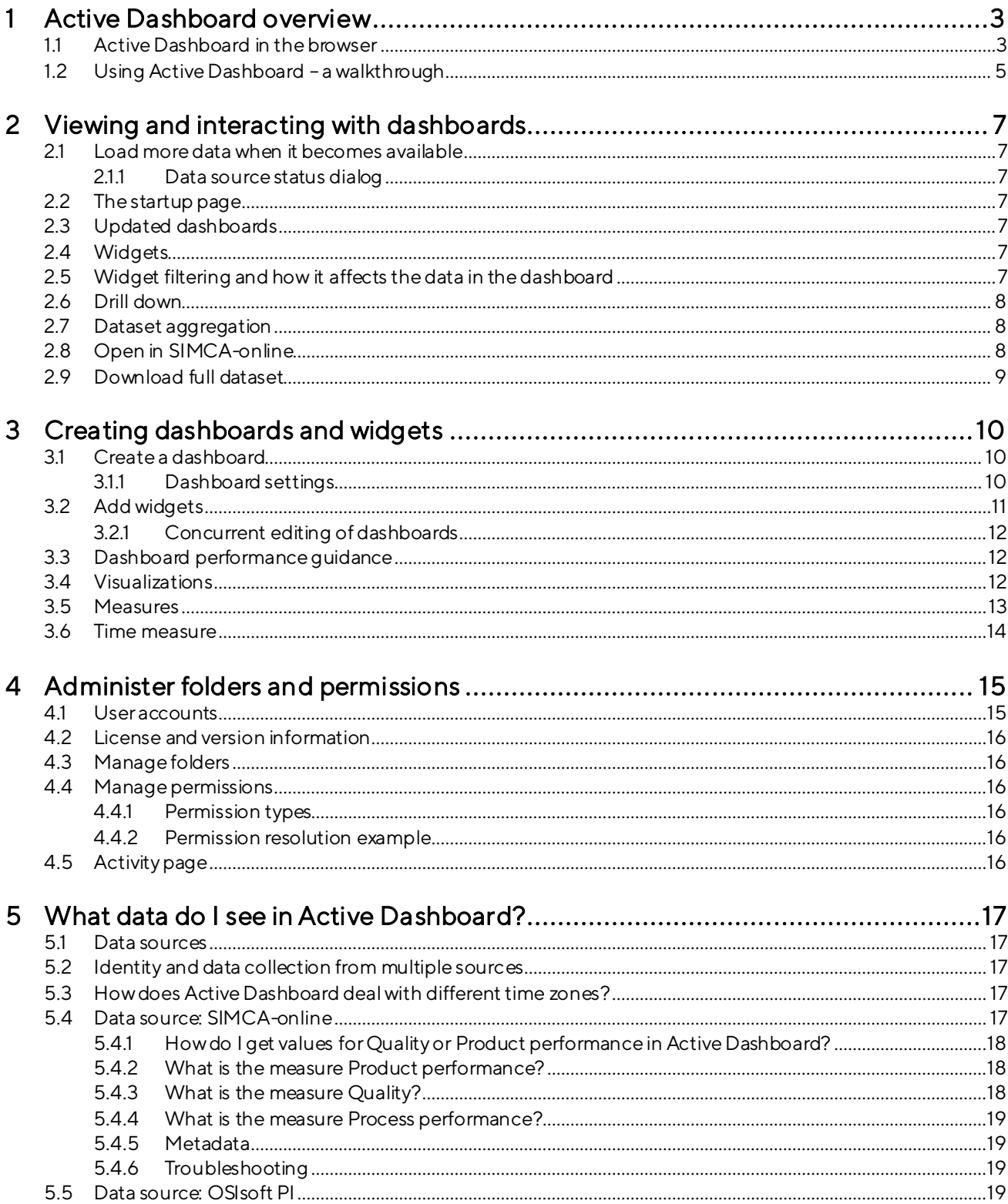

# <span id="page-6-0"></span>1 Active Dashboard overview

This user guide for Active Dashboard is about how you use the web browser client to work with dashboards. To learn how to install and configure the Active Dashboard server, see the Installation Guide.

The following short summary outlines the functionality of Active Dashboard, and how it interacts with data sources (such as SIMCA-online):

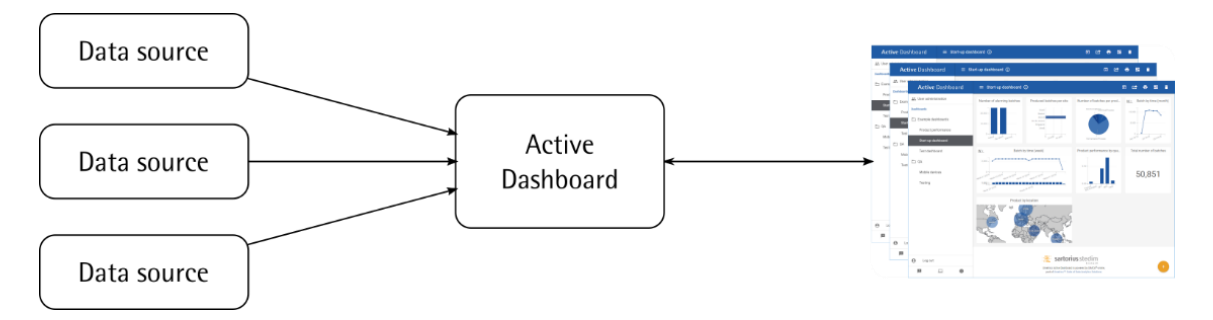

- The Active Dashboard server connects to data sources to obtain and analyze data. This connection is oneway; data is never written back from Active Dashboard to a data source.
- Web browsers on PCs and mobile devices connect to the server to view and interact with dashboards that visualize the data.
- The data in a dashboard is controlled by settings on the dashboardthat define the dashboard time span and which products and locations to include.
- A dashboard contains widgets. A widget visualizes one or two data attributes of the batches. The visualization can be a numerical indicator or a bar, pie, or line chart, etc.
- Editors create customized dashboards for the users to enable them to analyze data.
- Users interact with the charts to filter the data in the dashboard to narrow down what they see and gain insights about their production across all monitored data sources.

### <span id="page-6-1"></span>1.1 Active Dashboard in the browser

Users of Active Dashboard use their web browser to interact with dashboards. For a list of supported browsers, see the knowledge base articl[e umetrics.com/kb/active-dashboard-2](http://www.umetrics.com/kb/active-dashboard-2).

In the browser, the usernavigates to the Active Dashboard server address and is presented with a login screen. Ask your administrator for the server address and credentials. This is what the main dashboard interface looks like:

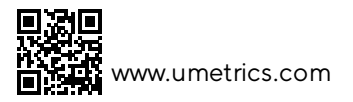

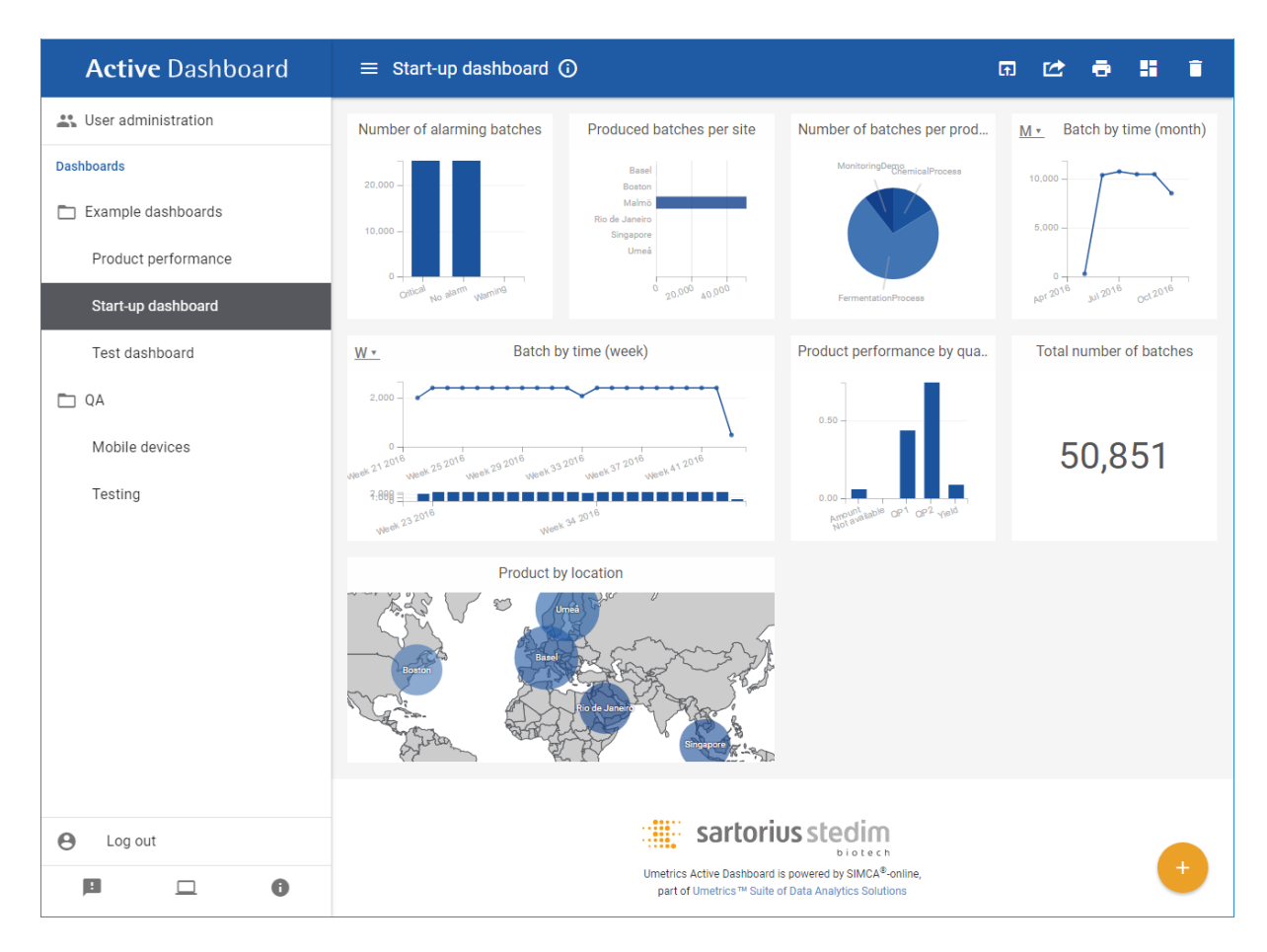

The left pane shows the available dashboards, highlighting the open dashboard, and has buttons at the bottom for logging out, giving feedback, etc.

The toolbar at the top contains

- the Menubutton for hiding or showing the left pane.  $\overline{a}$
- the dashboard title; and
- buttons for interacting with the dashboard, such as resetting widget filters, editingwidgets,or deleting the dashboard.

No te: the above screenshot is when an administrator is logged in. A regular user cannot access the User administration button and only has access to some dashboards folders and only some of the actions in the toolbar. See image below in sectio[n 1.2](#page-8-0) for how Active Dashboard lookt to a normal user.

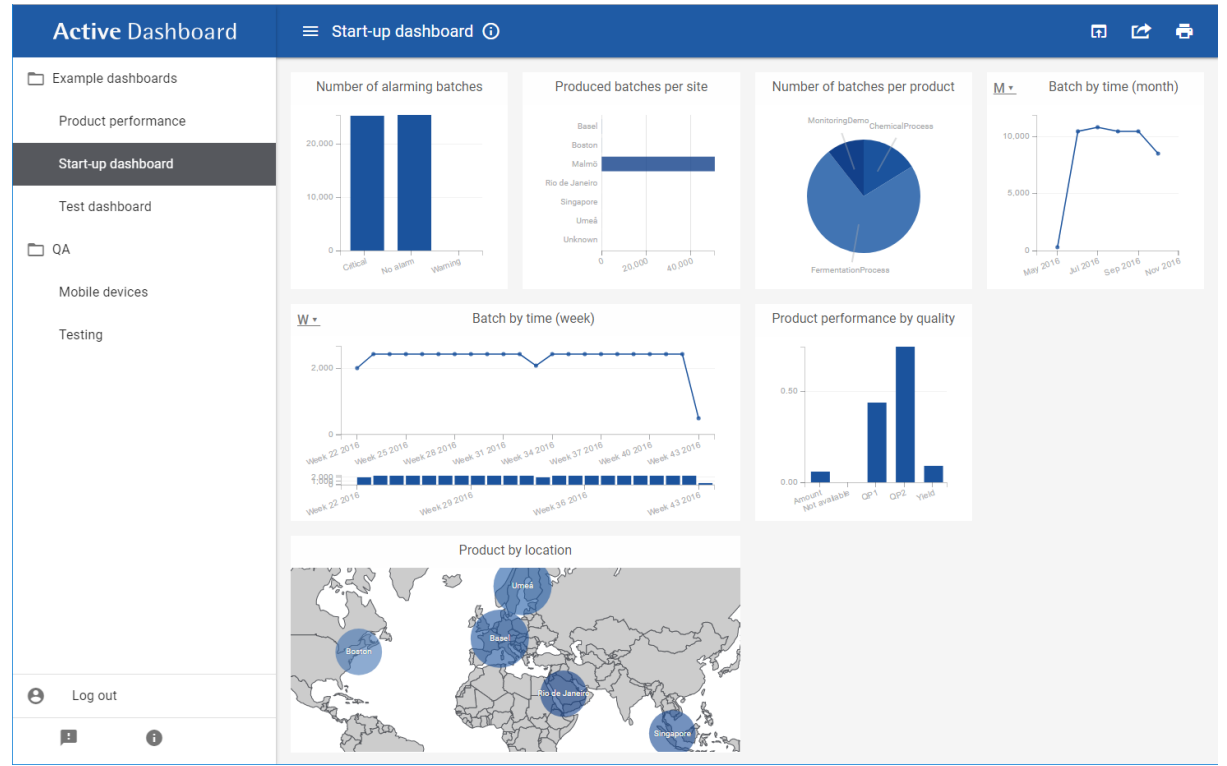

## <span id="page-8-0"></span>1.2 Using Active Dashboard – a walkthrough

This walkthroughshows how to use Active Dashboard to view a dashboard and to work with it by us ing the widget filters. This can be tested directly with an internet connection, and a supported browser. The server in this case is demo.umetrics.com, and the user is test, and the password is test:

- 1. In a web browser, navigate to the server address. Log in as the user Test with its password (ask your Active Dashboard administrator for this password) or with your Windows username and password if your administrator has configured this.
- 2. The first dashboard is automatically opened, showing its widgets.

Tip: If you want to show or hide the left pane displayed in the above screenshot, click the Menubutton in the toolbar.

- 3. In widgets that show time on the x-axis, you can switch which time dimension to use by pressing the icon in the top left corner of the widget. The letter in the icon represents the current time dimension (year, quarter, month, etc.). The changes you make are not saved in the dashboard andwill be reset when switching to a different dashboard. For example, in the image above the widget named **Batch by time (week)** has the letter W for weeks in the top left corner click it to change time dimension.
- 4. Try some widget filtering in the dashboard to drill down in the data to focus on subsets of data:

In the top left widget "Number of alarming batches", clickthe column "Critical". Notice that the other columns in the same widget are dimmed and all other widgets are updated to show only data for which the alarm level is "Critical". This is fast because this filtering occurs in the client without having to contact the server.

In the third widget, "Number of batches per product", click the "Chemical" slice in the pie chart.

Now notice the Reset filter  $\Theta$  button in the header of the third widget, as well as the Reset all filters button in the toolbar. These buttons reset filtering for individual widgets, or if you click in the toolbar, for the entire dashboard.

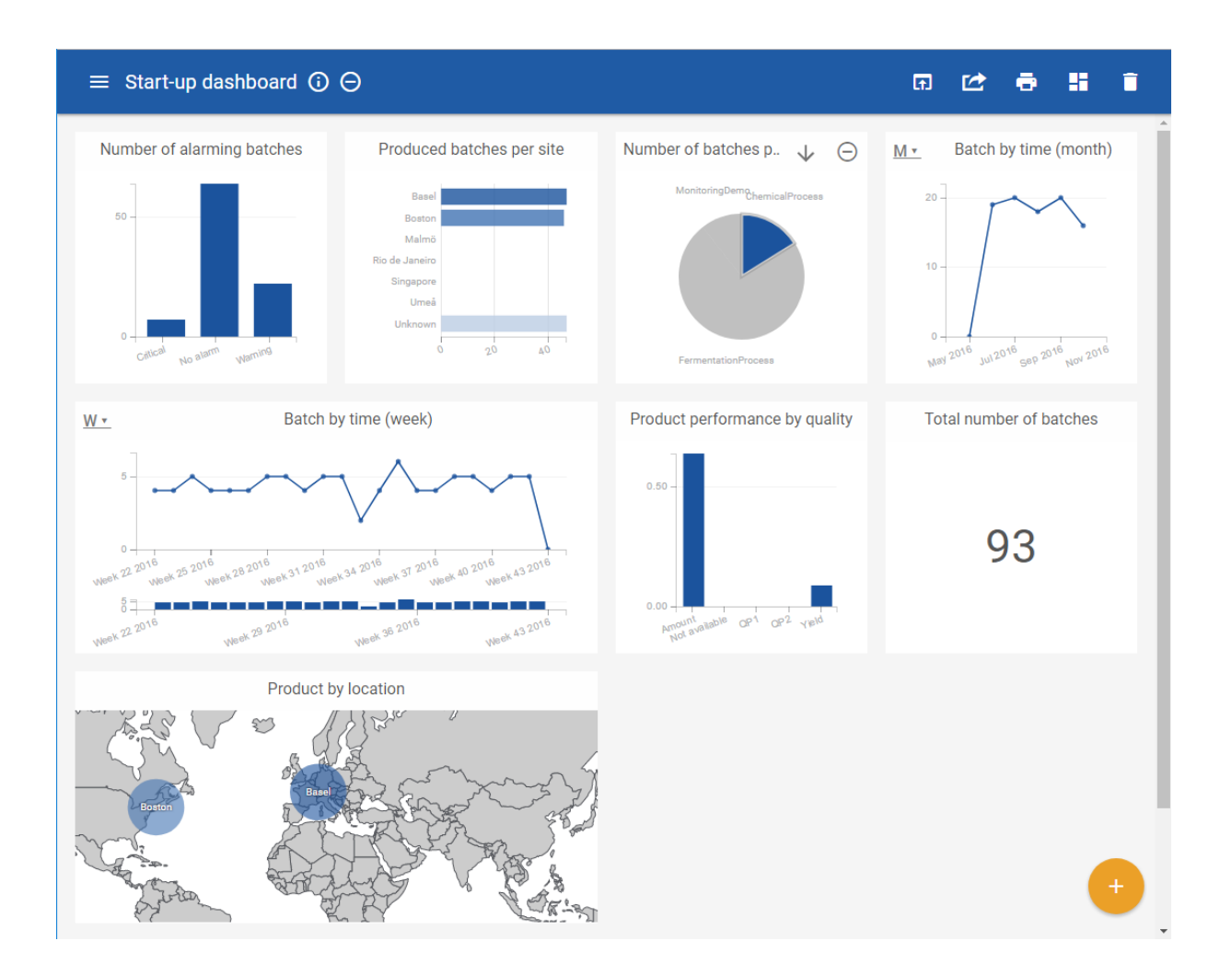

5. In the toolbar, you will also find the View printable page button, switching the dashboard into a printfriendly layout. Unnecessary buttons are hidden in this layout, the widgets are put in a long list, and the left pane is hidden when printing. It is still possible to filter and interact with the charts while in this layout. To exit the print friendly layout, click the Exit printable page in the toolbar or select another dashboard.

Notice that since you are logged in as a regular user, editor functionality, such as editing or deleting dashboards, is not available. This functionality is described in sectio[n 3](#page-13-0).

A note on smaller devices: If you view Active Dashboard in a smaller device, such as a mobile phone, the dashboards will adapt to the smaller screen size by hiding the left pane and rearranging widgets. Also, administrative features are hidden on small devices where they would be difficult to use.

# <span id="page-10-0"></span>2 Viewing and interacting with dashboards

A dashboard has settings that control the time range of the dashboard, as well as filters for which products and locations to display. This section is about viewing dashboards, if you would like to learn how to edit dashboards, see sectio[n 3.](#page-13-0)

## <span id="page-10-1"></span>2.1 Load more data when it becomes available

A dashboard loads the data matching the dashboard filters when it is first loaded. If the dashboard is kept open and batches finish, the dashboard will learn about it and display the Update dashboard  $\mathbb G$  button in the toolbar. Click this button to refresh the dashboard to include the new data.

### <span id="page-10-2"></span>2.1.1 Data source status dialog

When viewing a dashboard, a warning dialog may be visible in the toolbar. Clicking it will open the Data source status dialog, show the status of each configured data source, indicating each one that currently have issues fetching data.

Note: A failing data source can be completely failing or be partly failing and thus still providing new data, etc. Data already fetched by Active Dashboard is of course still available in dashboards.

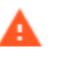

Type: pi Url: https://servumvm3 Latest status: failed to query datasource

## <span id="page-10-3"></span>2.2 The startup page

When the Active Dashboard server is started for the first time, it can have much data to analyze from the data sources. If a web browserconnects to the server during this time it will a progress bar until the server has finished processing data. The time it takes to setup can range from minutes to several hours depending on the size of the data.

## <span id="page-10-4"></span>2.3 Updated dashboards

When an editorhas updated the settings for a dashboard this will be indicated for the user with a warning triangle button in the toolbar. Clicking this button will reload the dashboard with the new settings.

## <span id="page-10-5"></span>2.4 Widgets

Widgets can be resized and repositioned by the editor to create a desired layout. Notice that the full layout will be ignored for smaller devices where a single column of widgets will be displayed instead.

Widgets show data for one or two measures. The measures are the core data attributes that come from the data sources. To learn more about measures, see sectio[n3.5.](#page-16-0)

Measures are visualized using bar, pie, or line charts or a single numeric indicator, etc.; see section [3.4](#page-15-2)

Since measures and their visualizations can be difficult to understand, it is a good practice to name each widget in a descriptive way. The default name just tells you the measures that are displayed, but the dashboard editor can easily change this.

## <span id="page-10-6"></span>2.5 Widget filtering and how it affects the data in the dashboard

Widget filtering occurs in the web browser. Alldata is still available in the browser, but data not matching the widget filter is hidden from *all other* widgets in the dashboard. This is a fast and easy way to interactively work with the data to learn new insights.

It is recommended to always create bar or pie chartwidgets listing metadata like product types, assets, locations, etc., and then use these to filter so that the dashboard shows a subset of the available data. For example:

- By only clicking the asset "Dryer 1"in a widget,you will see only data for that asset in all other widgets in the dashboard making them easy to interpret.
- If the dashboard shows the Quality or Product performance measures, which are difficult to interpret if there many different CQA variables, you can use one widget to narrow down on a specific product so that the data becomes relevant.

## <span id="page-11-0"></span>2.6 Drill down

All visualization types (widget types) supports drilling down to show more detailed data. For example, when you select a time range in the Range chart, the following things can happen:

- the Drill downbutton is enabled in the widget header, or,
- if you have selected a time range with no data in it, no buttons will be enabled.

Clicking the **Drill down** button will fetch a new dataset for the widget's current filter and update all widgets with the new data. Each drill-down operation will reset all widget filters in the dashboard.

If you have filtered in multiple widgets in a dashboard, the Multiple drill down button in the toolbar will also be available. By clicking it, a new dataset constrained by all widget filters will be fetched and all widgets will be updated. This is a good way to exclude currently unimportant data.

You can drill down multiple times, in the same or in different widgets, and each press on the Drill up button will undo the latest drill-down operation for that widget. The Drill up all the way button in the dashboard toolbar will undo all drilldowns and reset the dashboard to its original state.

## <span id="page-11-1"></span>2.7 Dataset aggregation

To support large amounts of data, Active Dashboard can be configured to aggregate its incoming data beforehand, so that the dashboard can show and filter precomputed values per hour, day, month, etc. The advantage to the user is that the Active Dashboard client can remain responsive and fast over larger time spans as less data needs to be sent to and processed by the client.

If the system administrator has activated the functionality, everything works as usual with the difference that users may see aggregated values in dashboards. Depending on the number of batches matching the dashboard filter, the server will choose a suitable time resolution (hourly, daily, etc.) when the client fetches the dashboard dataset.

To see data with a higher time resolution (for example hourly summation instead of daily), use the Drill down feature described in section 2.6. (The **Drill down**  $\vee$  and **Multiple drill down** buttons will indicate with a "plus" icon  $\vee$  if the current widget filter(s) would yield a higher resolution.)

Note: a widget's selected time measure will also affect how the data is presented; a line chart with Day selected on the x-axis will show daily summations even though the dataset is aggregated per hour. See sectio[n3.6](#page-17-0) for more details about this.

Note: aggregation is not supported with SIMCA-online

## <span id="page-11-2"></span>2.8 Open in SIMCA-online

To use this feature, you needto have SIMCA-online installed.

The Open in SIMCA-online feature, if available, makes it possible to analyze the information in a dashboard in more detail, by opening SIMCA-online with the relevant configuration(s).

Note: this feature must be enabled in the license and Active Dashboard must be configured with a SIMCA-online data source.

Clicking the Open in SIMCA-online button in the toolbaropens a dialog showing the SIMCA-online configurations that are relevant to what you currently see in the dashboard, taking drill-down and widget filters into account. Click on one of the configurations to launch SIMCA-onlineClient with it open, for detailed analysis.

Tip: You can use widget filtering to narrow down the data visible in the dashboard and hence reduce the number of configurations that will be seen in the Open in SIMCA-onlinedialog. For example, you can filter out batcheswith errors for a certain time span, and then open SIMCA-online to look into exactly what happened in your process.

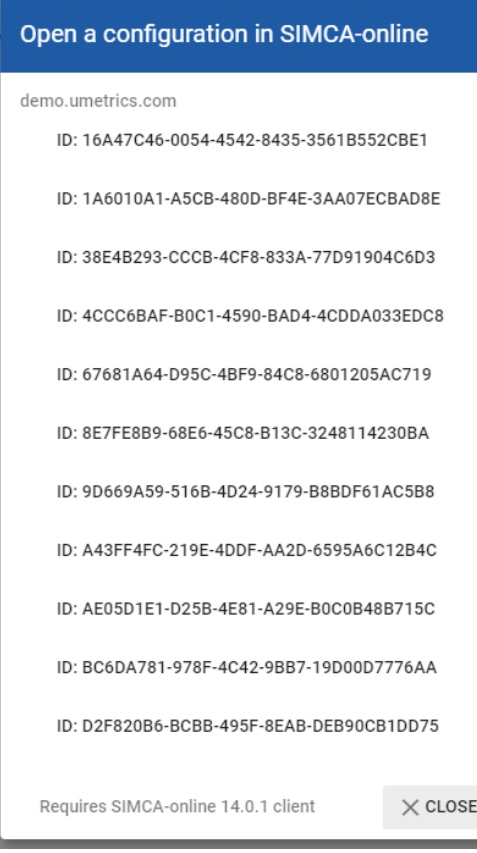

### <span id="page-12-0"></span>2.9 Download full dataset

The Download full dataset feature, if available, makes it possible to analyze the batches shown in a dashboard in more detail, by exporting all raw data available in the data source and importing it in, for example, SIMCA.

No te:this feature must enable in the license and Active Dashboard must use the OSIsoft PI data source.

You can download the full dataset for the current dashboard with the Download full dataset button in the toolbar. It will also take drill-down and widget filters into account so that the downloaded dataset only includes relevant batches. The data source decides what tags, or columns, are included but at the very least, all data that is available in Active Dashboard will be included.

# <span id="page-13-0"></span>3 Creating dashboards and widgets

As an editor of a folder, you can create and edit dashboards. This section describes the editor user-interface.

Learn how to configure folders and specify who are editors in sectio[n4](#page-18-0).

### <span id="page-13-1"></span>3.1 Create a dashboard

This simple outline shows how to create a dashboard:

- 1. Click the Create new dashboard button in the bottom right corner of Active Dashboard.
- 2. The Dashboard settings page for the new dashboard is opened. Here you can specify the time range of the dashboard and optional filters for product type, location, etc. These settings are described in sectio[n3.1.1](#page-13-2). When done, click the Apply button.
- 3. The edit page for the dashboard will now be opened, where you can add widgets.

#### <span id="page-13-2"></span>3.1.1 Dashboard settings

Each dashboard has the following filter settings that control which batches are included in its dataset:

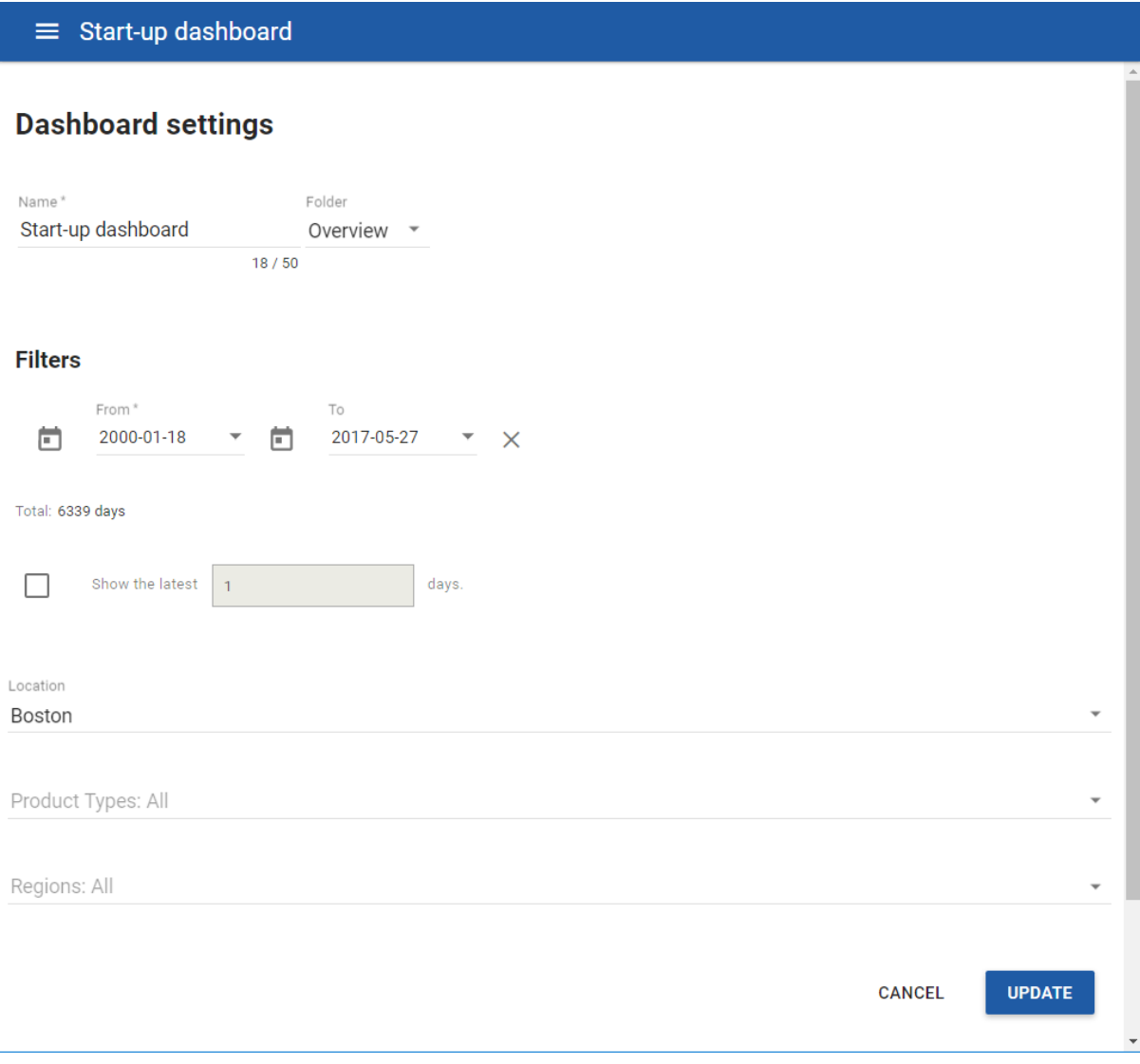

- Time:either you can select to show the latest N days, with a dynamic start time, or you can select to set a  $\overline{a}$ fixed date as start time, but the end time can be left empty to always have the dashboard show data up until "now". (Batches with end time on the To day is always included.)
- The Regions where the batches are produced.
- The Locations where the batches are produced.
- The Product types of the produced batches.  $\frac{1}{2}$

To exclude batches without productor location from dashboards, explicitly select the products orlocations you want to see (you can select all items manually).

Note: In SIMCA-online, if you have not used product and location meta, you can modify your project configuration with these attributes, and then repredict historical batches so that these attributes are used. They will then show up in Active Dashboard too.

## <span id="page-14-0"></span>3.2 Add widgets

This simple outline shows how to add widgets to a dashboard:

- 1. Select a dashboard to edit (the Edit dashboard button in the toolbar).
- 2. On the edit page, use the New widget button in the bottom right corner of the dashboard area to create a widget. The new widget will be selected for editing.
- 3. Select y-measure by clicking on one of the groups in the left pane. Then click another measure group (or the same) to select x-measure. A measure can be removed by clicking Remove measure button in the left pane or in the measure on the widget.

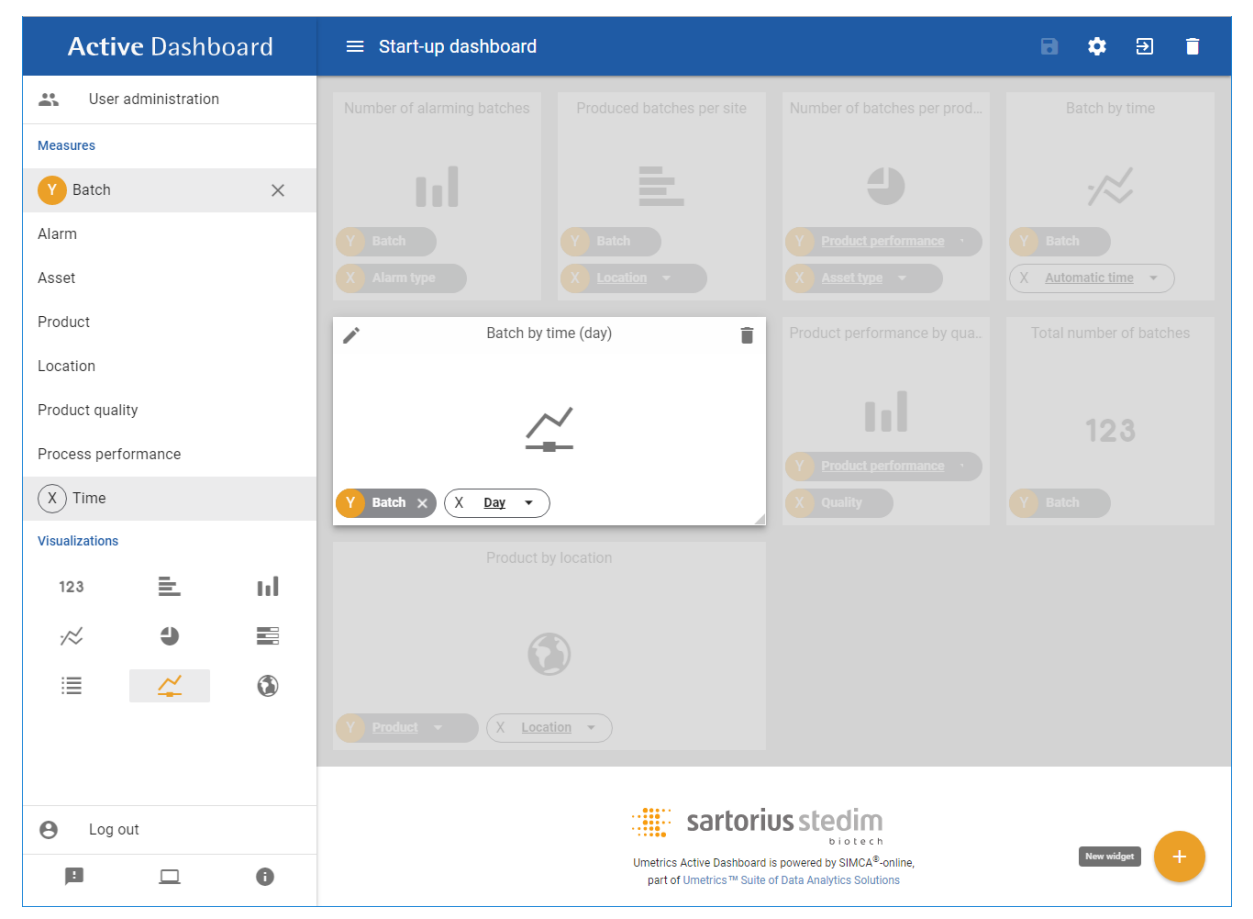

- 4. By default, the Column bar visualization is chosen for the widget,but it can be changed via the left pane.
- 5. Widgets can size and move in the dashboard grid, and removed via the Delete widget button in each widget. The widgets default name is based on its measures and can be changed by clicking on the Edit name button in the widget.
- 6. To save your changes click on the Save dashboard button orclick on the View dashboard button and you will be asked if you want to save your changes before viewing the dashboard.

#### <span id="page-15-0"></span>3.2.1 Concurrent editing of dashboards

When another editor has updated the settings for the same dashboard that you are currently editing, this will be indicated with a highlighted warning triangle in the toolbar. Click this button to reload the dashboard the new settings, discarding any changes you have made.

### <span id="page-15-1"></span>3.3 Dashboard performance guidance

The time it takes to load a dashboard, and the time it takes to work with widget-filters, depend on the number of batches in the underlying data and the number of widgets in the dashboard.

So if you are affected by poor performance try the following mitigations:

- Use the dashboard settings to limit the amount of data by reducing the time range orapply product or location filters to the dashboard data.
- Keep the number of widgets in the dashboard at eight or lower. When the number of widgets go above this threshold performance will go down.

Note: More than 32 widgets in a single dashboard is not supported. This prevents widget filtering from working.

### <span id="page-15-2"></span>3.4 Visualizations

Data can be visualized in widgets in the following ways:

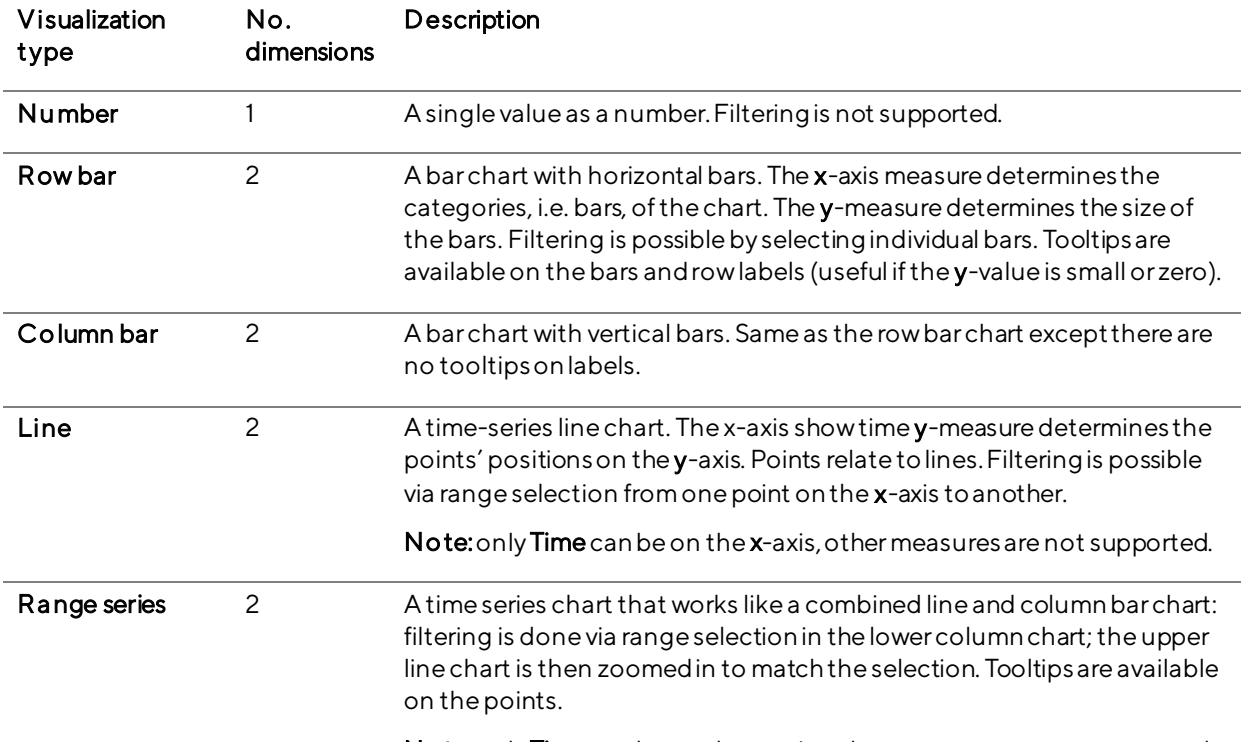

Note: only Time can be on the x-axis, other measures are not supported.

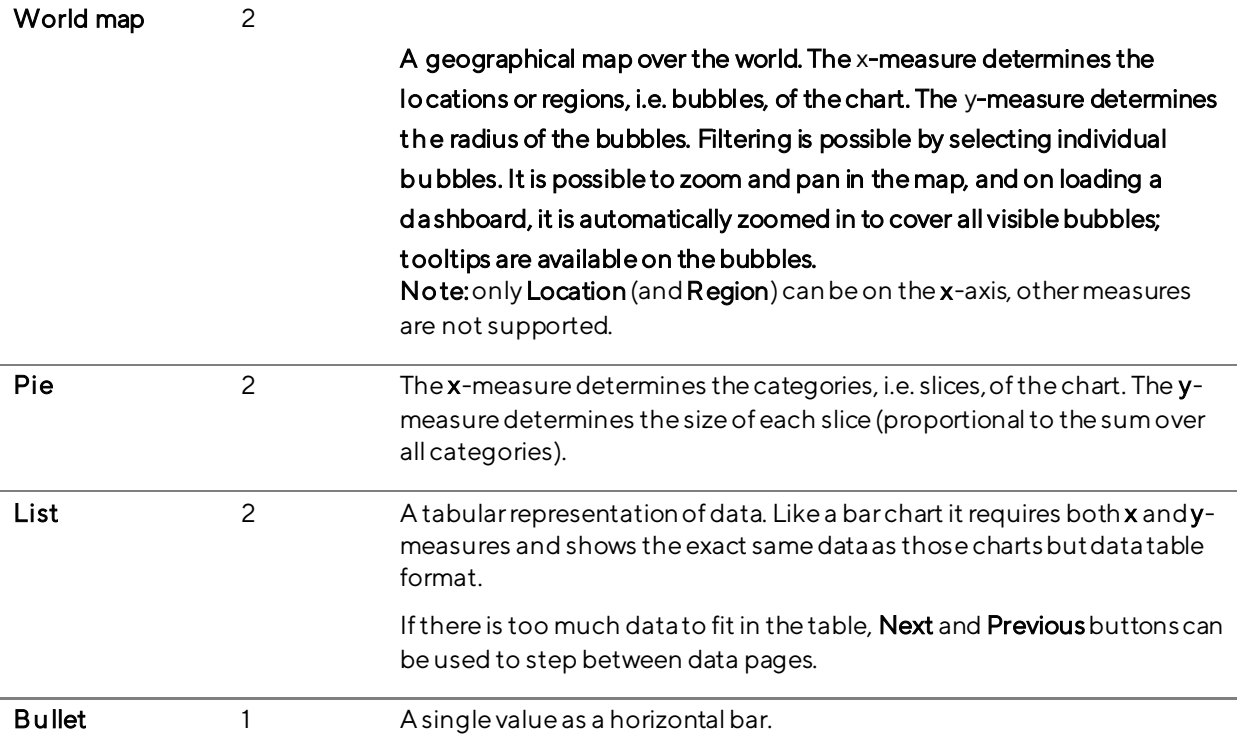

## <span id="page-16-0"></span>3.5 Measures

Measures are data variables from the data sources that you can see in dashboards. The table below describes each measure, and how it behaves depending on if it is used on the x-axis (category axis) or y-axis (value axis) of a widget.

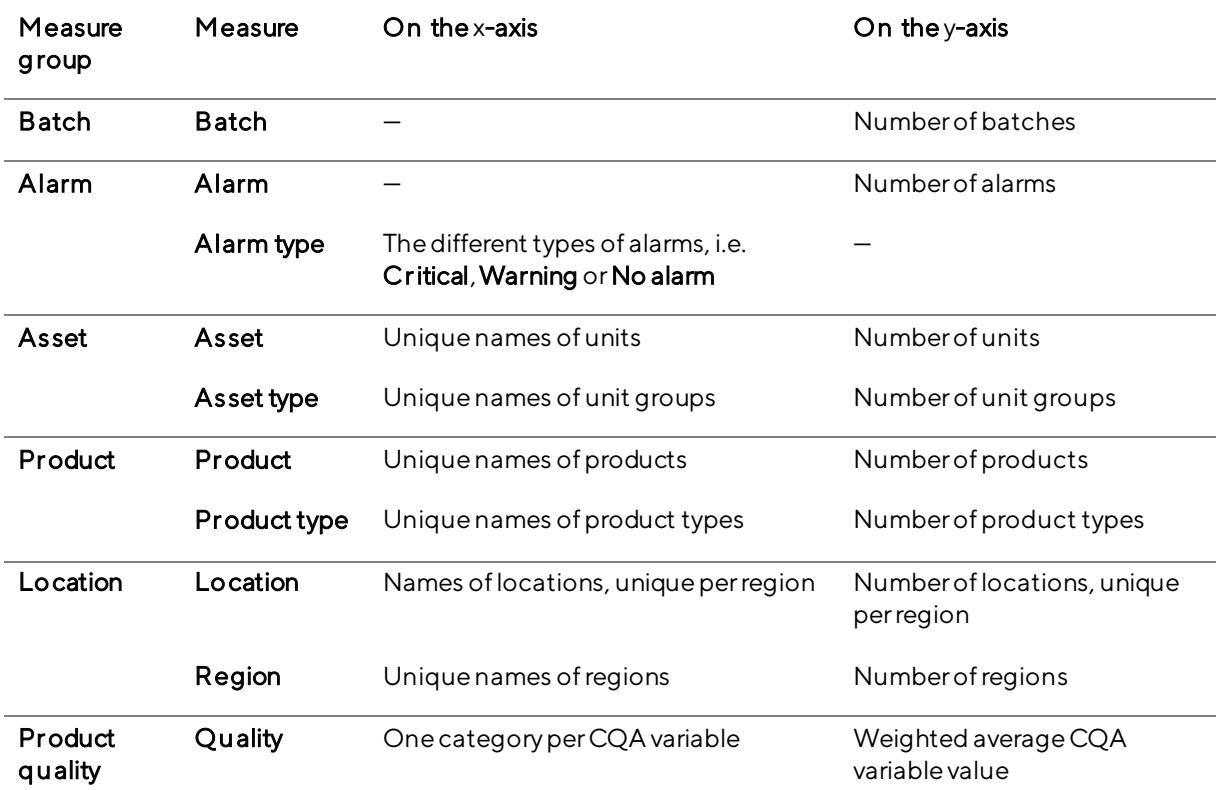

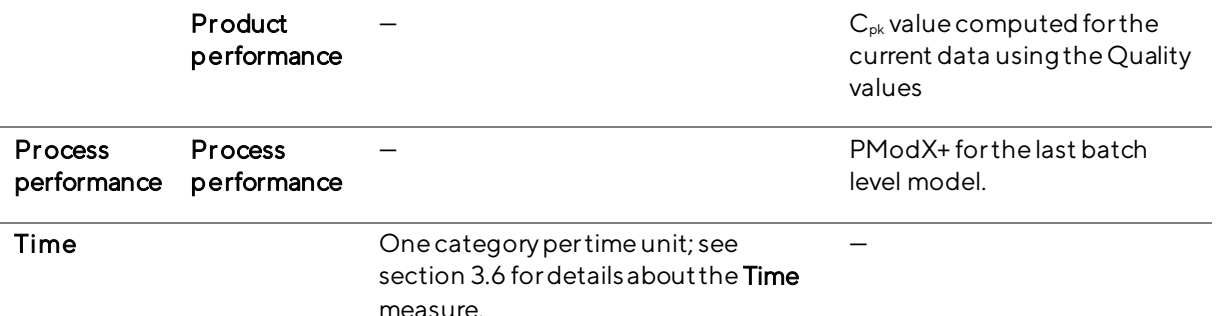

The measure groups Product quality and Process performance are only available when SIMCA-online is the data source.

Tip: The fact that the same measure can have different meanings when on the x-axis and y-axis means for example that you can create a barchart with **Alarm** on both **x** and y-axis. This shows the number of alarms per alarm type. The same also applies for the Asset, Product, and Location measure groups.

### <span id="page-17-0"></span>3.6 Time measure

The measures in the Time measure group can only be used on the x-axis (category axis) of charts. The resulting chart shows the y-measure data grouped into time spans whose length depends on the selected time measure.

By default, **Automatic time** is used on the x-axis when time is selected. This means that the widget will automatically select the best time unit depending on the time span used by the dashboard, so that the widget will display roughly the same number of data points regardless of time span.

If the dashboard editor selects a specific grouping instead of Automatic, the actual chosen grouping when viewing the dashboard may differ: it is never lower (shorter time span) than the selected but may be higher (longer time span), depending on the length of the dashboard time filter time span and whether the dataset is aggregated or not.

Note: when viewing a dashboard, all users can change the grouping in all time-based widgets; available groupings are limited based on the length of the dashboard time filter time span and whether the dataset is aggregated or not.

The editor specifies the overall range of the time x-axis in the dashboard settings. For example, if the dashboard shows data from January 1, 2016 to May 31, 2016, using the Month dimension on the x-axis the chart will show five bars, points in a line chart, or pie slices. Note: week starts on Monday.

# <span id="page-18-0"></span>4 Administer folders and permissions

This section describes whatyou can do when you are logged in as Administrator in Active Dashboard. It does not cover the installation or configuration of the Active Dashboard server that IT personnel performs on the server computer. That is described in the separate Installation Guide document.

Note: to have access to the administrative features, you need to log in from a PC, laptop, or tablet since administrative features are hidden onsmall devices where they would be difficult to use.

To manage folders and their permissions click User administration in the left pane to navigate to the folder page.

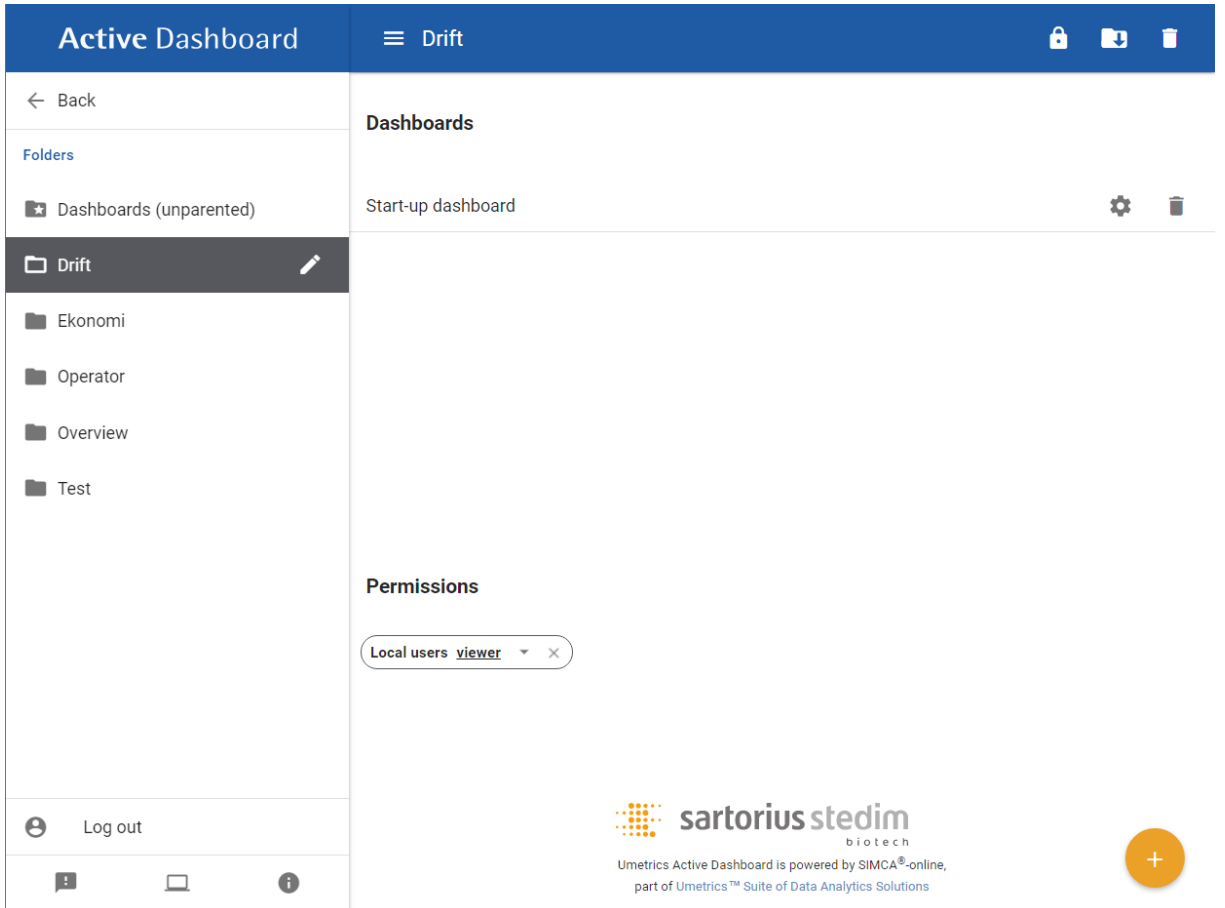

### <span id="page-18-1"></span>4.1 User accounts

A user account and password is required to log in to Active Dashboard. Each user holds a single role:

- $\equiv$ Us er – can create, view, edit, delete dashboards, and interact with their contents, depending on permission.
- Administrator can manage dashboard folders and user permissions, in addition to everything a User can do.

In Active Dashboard there are two built in users, one for each role:

- Test for viewing and interacting with dashboard contents.
- Administrator this is the one and only administrative account.

Active Dashboard can also be configured to allow loggingin with Windows Active Directory usernames and passwords. Users logging in this way have the Userrole by default, but the system administrator can configure this. This is a good way of making it easy for users to access data in Active Dashboard. How this is configured is described in the Installation Guide.

### <span id="page-19-0"></span>4.2 License and version information

The About page, open from the bottom of the left pane shows the version of Active Dashboard and license information of third-party products.

## <span id="page-19-1"></span>4.3 Manage folders

Folders are used to group dashboards, assigning group permissions to the folders is used to control access to the folder and its contained dashboards. By default, a dashboard belongs to the folder Dashboards. It can be moved to a different folder by changing the folder settings.

When a folder is deleted, its contents are moved up to the next level in the hierarchy.

### <span id="page-19-2"></span>4.4 Manage permissions

Permissions are used to control access to and actions on folders and dashboards. Permissions granted to a folder applies to all dashboards inside the folder. Permissions are assigned to folders by user groups and type. User groups are collected from the configured Active Directory server. A user's permissions to a folder and its contained dashboards are resolved based on the highest permission assigned to a group the user belongs to that is assigned to the folder.

#### <span id="page-19-3"></span>4.4.1 Permission types

There are two permission types: Editor and Viewer. The Editor permission gives the user viewing and editing privileges, while the Viewer permission only allows the user to view the dashboards in the folder and interact with them (such as widget filtering, drill down, etc.).

#### <span id="page-19-4"></span>4.4.2 Permission resolution example

Alice belongs to the groups: Managers and Analysts. We assign Analysts the Viewer permission to folder Plant, and we assign Managers the Editor permission to folder Plant.

The resolved permissions for Alice to the folder Plant and any dashboards inside will be the Editor permission because it is the highest of Alice's permissions to the folder.

## <span id="page-19-5"></span>4.5 Activity page

The Activity page, linked to from the bottom of the left pane shows usage statistics for the Active Dashboards server, grouped by month:

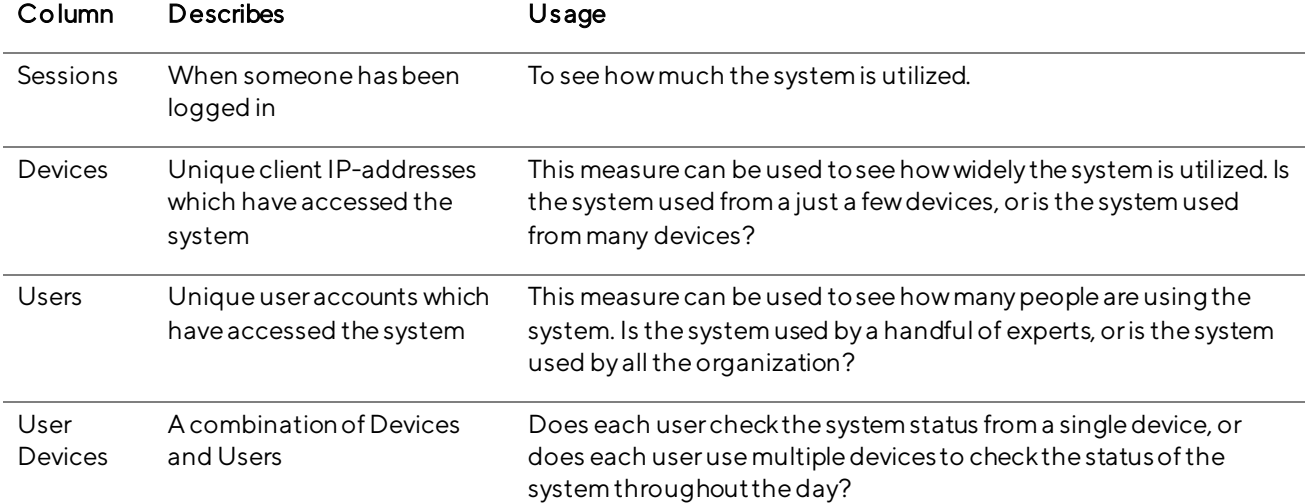

# <span id="page-20-0"></span>5 What data do I see in Active Dashboard?

This section explains what data from the data sources is available in Active Dashboard, and what you can do to ensure that metadata (producttypes, locations, etc.) and data for measures is available in Active Dashboard.

### <span id="page-20-1"></span>5.1 Data sources

Active Dashboard currently supports two types of data sources: SIMCA-online and OSIsoft PI. In the following table, they are compared.

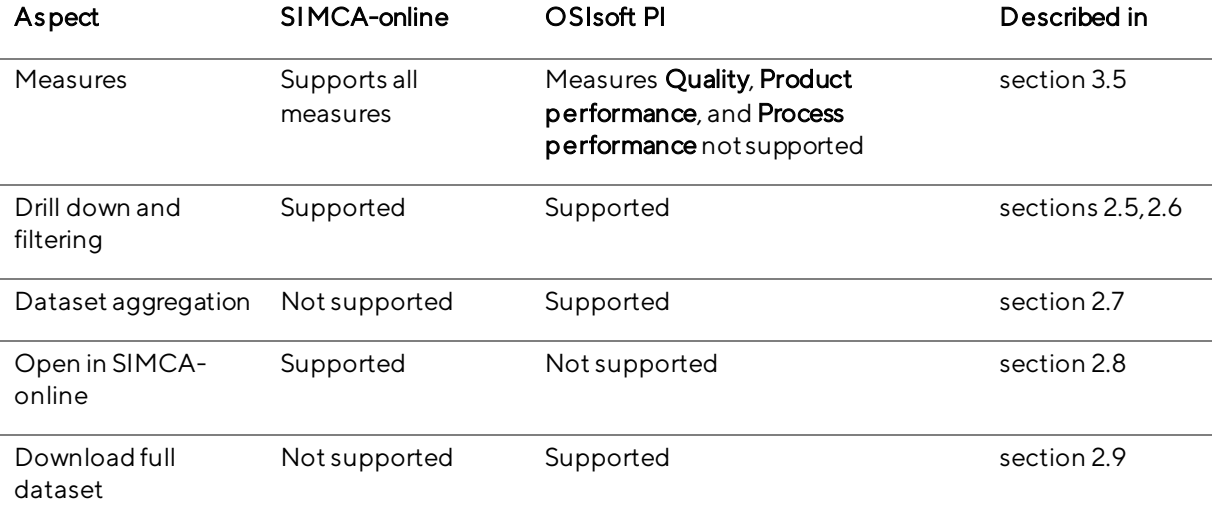

## <span id="page-20-2"></span>5.2 Identity and data collection from multiple sources

To be able to show data from multiple data sources, Active Dashboard needs to know whentwo data items are identical, i.e. refer to the same thing.

Textual matching is used of values for the measures Batch, Asset, Asset type, Product, Product type, Location, and Region. For example, this means if two batches have the same name it is assumed to represent the same real-world batch and if two project configurations use the same Asset type "Dryers" and the same Asset "Dryer1" those are assumed to represent the same physical Dryer1 unit.

On the other hand, if the samebatch name has different Assets in two different data sources both these assets will show up in Active Dashboard.

Most measures simply use the "count" reduction function. For example, when computing the value for the measure Batchfor all batches in a week, the resulting number would be the number of batches as you would expect.

The measures where this does not apply are Process performance, Quality and Product performance, which are described in subsections to sectio[n5.4](#page-20-4).

## <span id="page-20-3"></span>5.3 How does Active Dashboard deal with different time zones?

If two users are in different time zones, they will still see the same data in Active Dashboard, because it always groups by and displays UTC time. Tooltips in charts and other places where time is displayed show the corresponding local time so a user can always match the data to the local timezone.

This is changed from Active Dashboard 1, where the user's local time was used for grouping and displaying time. All settings for the dashboards and widgets also use UTC.

## <span id="page-20-4"></span>5.4 Data source: SIMCA-online

SIMCA-online, also part of the Umetrics™ Suiteof data analytics solutions, is a client–server solution for multivariate process monitoring. The following subsections contains information about how SIMCA-online and its data relates to what you see in Active Dashboard. In general, the following is true for SIMCA-online data sources:

- The Active Dashboard server connects to one or more SIMCA-online 14.0.1 servers using the SIMCA-online Web API.
- Only data from batch configurations are read. Data from continuous (regular) configurations is not available.
- Still running (active) batches are not analyzed by Active Dashboard, only historical batches (which have an end time) are analyzed.
- When a batch is predicted by SIMCA-online, it uses the then current project configuration settings when saving data about that batch (including the product and location from the metadata page). To make changes forolder batches you must update the project configuration and then repredict the batches, and then Active Dashboard will pick up the changes.
- Only batch evolutionlevel alarms (multivariate- or target value alarms) are handled in Active Dashboard. Batch level alarms are ignored.

<span id="page-21-0"></span>5.4.1 How do I get values for Quality or Product performance in Active Dashboard? The Qu ality and Product performance measures require CQA data from SIMCA-online to work. CQA stands for Critical Quality Attributes and is a new feature in SIMCA-online 14.0.1.

To enable this feature, you need:

- A SIMCA project that includes the CQA variables you want to analyze. These variables must be set to Y in  $\overline{\phantom{0}}$ the batch level models (they cannot be X).
- A SimApi that supports discrete data retrieval, se[e umetrics.com/simapi](http://www.umetrics.com/simapi).
- A configuration for the project in SIMCA-online that specifies that the CQA variables use discrete data retrieval.
- For the Qu alitymeasure to work properly, CQA variables must be defined so that higher values are better (seesection [5.4.3\)](#page-21-2).

#### <span id="page-21-1"></span>5.4.2 What is the measure Product performance?

The Product performance measure, or  $C_{pk}$ , is the process capability index of the process. It is related to the Quality measure and is computed using CQA values fromSIMCA-online together with statistics and limits of the CQA variables.

Pr oduct performance is defined so that high values are good, and low bad. The range depends on the monitored process. A product is within its limits if the value is at least 1.25. For six sigma, the value needs to be larger than 2.0.

When displayed, Product performance is recalculated for the current grouping, taking filtering into account. Like for the Qualitymeasure, the value is computed percombination of CQA variable and product in the current selection and the minimum value is then chosen.

#### <span id="page-21-2"></span>5.4.3 What is the measure Quality?

The Quality measure is defined as the weighted average of a CQA variable for each variable and product combination. This means that if the sameCQA variable (for example "Quality 1", or "Yield") is used for two different products they will be computed separately.

Qu ality is defined to be better when its value is higher. The computation in Active Dashboard uses the minimum function when computing Quality over multiple variable / product combinations. For example, when reducing five batches from two different products over a week, the result would be the Quality value from the product with lowest average.

## <span id="page-22-0"></span>5.4.4 What is the measure Process performance?

The value for Process performance measure for a batch is taken from the PModX+value for the batch level model with the highest model number in each configuration. It is recommended that this model is a PCA model and include the same batches as the evolution level models.

Process performance goes from 0 to 1 (0–100%). 1 (100%) represents that the batch behaves as the batches that were used when creating the model. Witha 95% confidence level, observations with a probability of membership less than 5% (i.e. less than 0.05) are considered outliers, not matching the model.

When computing a value for Process performance over many batches, the "minimum" reduction function is used. This results in the lower Process performance value being used for each grouping.

## <span id="page-22-1"></span>5.4.5 Metadata

The available locations and products come from the metadata tab of each project configuration in SIMCA-online. If you have batches that have no location or product such as batches migrated from SIMCA-online 14.0 those will still show up in dashboards if you leave the default filter "All" for products and locations.

### <span id="page-22-2"></span>5.4.6 Troubleshooting

#### 1.1.1.1 How does Active Dashboard deal with deleted SIMCA-online data?

If a batch is deleted from a SIMCA-online configuration, the old batch data is removed from Active Dashboard. (A batch is automatically deleted as part of a reprediction: first the old batch is deleted, and then predicted again)

If a configuration is deleted from SIMCA-online, data from that configuration remains in Active Dashboard. If you want this data to disappear from Active Dashboard, you must empty its database. This is done on the Active Dashboard server computer by running a script. See the Installation Guide.

If you on the server computerreconfigure the Active Dashboard server to connect no longer to a specific SIMCAonline server, the data already collected remainsand will be visible in dashboards. You can delete it with using scripts bundled with the installation. See the Installation Guide for instructions.

#### 1.1.1.2 How to deal with incorrect unit and unit group names that show up as assets and asset types?

In SIMCA-online you can change the unit namesand unit group names of old configurations. Repredict old batches and they will show up correctly in Active Dashboard.

#### 1.1.1.3 W hat to do with old SIMCA-online project configurations without location and product metadata?

You can edit configurations in SIMCA-online to specify product and location and repredict old batches to ensure they show up correctly in Active Dashboard.

## <span id="page-22-3"></span>5.5 Data source: OSIsoft PI

OSIsoft PI System is a real-time data management system. Active Dashboard can fetch data from it as a data source.

Note: OSIsoft PI can also be used as data source for SIMCA-online. In that case, use SIMCA-online as Active Dashboard data source instead.

Active Dashboard fetches batch data from PI Asset Framework elements and their associated PI Points.

For more information about how this is configured to work with Active Dashboard, see the Installation Guide. For more information about OSIsoft, se[e www.osisoft.com](http://www.osisoft.com/).